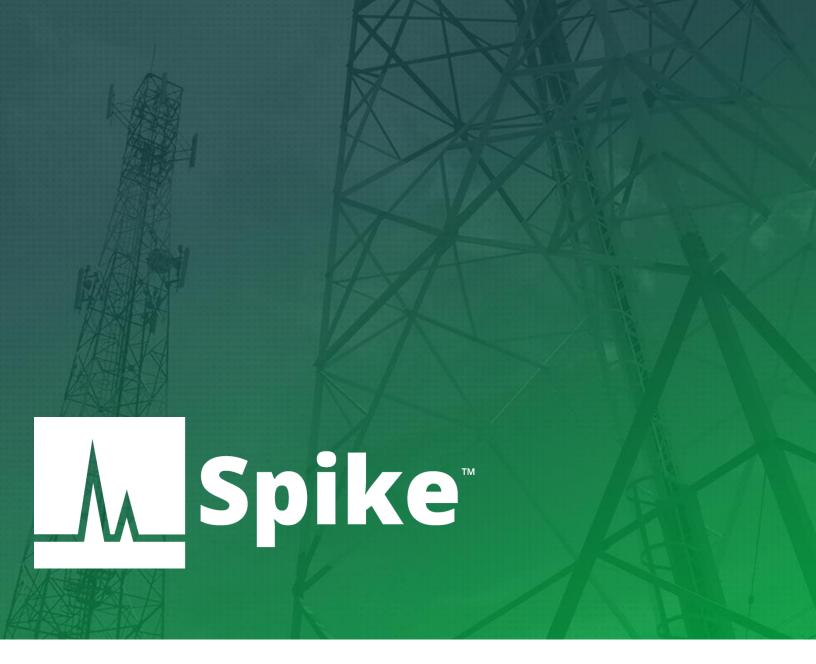

Spike<sup>™</sup> Spectrum Analyzer Software User Manual

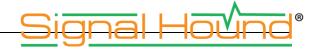

## $\mathbf{Spike}^{\mathsf{TM}}\,\mathbf{Spectrum}\,\mathbf{Analyzer}\,\mathbf{Software}\,\mathbf{User}\,\mathbf{Manual}$

© 2015, Signal Hound, Inc. 35707 NE 86th Ave La Center, WA 98629 USA Phone 360.263.5006 • Fax 360.263.5007

## Contents

| 1 Overview                                  | 5  |
|---------------------------------------------|----|
| 1.1 What's New                              | 5  |
| 1.2 Software Updates                        | 5  |
| 2 Preparation                               | 6  |
| 2.1 Initial Inspection                      | 6  |
| 2.2 Software Installation                   |    |
| 2.2.1 System Requirements                   |    |
| 2.3 Driver Installation                     | 7  |
| 2.4 Connecting Your Signal Hound            | 7  |
| 2.5 Running the Software for the First Time | 8  |
| 3 Getting Started                           | 8  |
| 3.1 The Graticule                           | 9  |
| 3.2 The Control Panels                      | 9  |
| 3.2.1 Measurements                          | g  |
| 3.2.2 Sweep Settings                        | 11 |
| 3.2.3 Zero-Span Settings                    | 13 |
| 3.2.4 Scalar Network Analysis Control Panel | 14 |
| 3.2.5 Digital Demodulation Control Panel    | 14 |
| 3.3 Sweep Toolbar                           | 15 |
| 3.4 Zero-Span Toolbar                       | 16 |
| 3.5 Digital Demodulation Toolbar            | 16 |
| 3.6 The Menu                                | 16 |
| 3.6.1 File Menu                             | 16 |
| 3.6.2 Edit Menu                             | 17 |
| 3.6.3 Presets                               | 17 |
| 3.6.4 Settings                              | 17 |
| 3.6.5 Spectrum Analysis                     | 18 |
| 3.6.6 Trace                                 | 18 |
| 3.6.7 Utilities                             | 18 |
| 3.6.8 Help                                  | 19 |
| 3.7 Preferences                             | 19 |
| 3.8 The Status Bar                          | 19 |
| 3.9 Annunciator List                        | 20 |
| 3.10 Playback Toolbar                       |    |
| 3.11 I/Q Recording Toolbar                  | 21 |
| 4 Modes of Operation                        | 21 |

| 4.1 Swept Analysis                               | 21 |
|--------------------------------------------------|----|
| 4.2 Real-Time Spectrum Analysis                  | 22 |
| 4.3 Zero-Span Analysis                           | 23 |
| 4.4 Scalar Network Analyzer                      | 24 |
| 4.4.1 Configuring Scalar Network Analyzer Sweeps | 25 |
| 4.4.2 Performing Sweeps                          | 25 |
| 4.4.3 Measuring Return Loss                      | 26 |
| 4.4.4 Manual Tracking Generator Sweeps           | 27 |
| 4.5 Digital Demodulation                         | 27 |
| 4.5.1 Selecting the Measurement Filter           | 28 |
| 4.5.2 Customizing the Display                    | 28 |
| 4.5.3 Error Summary                              | 29 |
| 4.5.4 Constellation Diagram                      | 30 |
| 4.5.5 Symbol Table                               | 30 |
| 4.5.6 Eye Diagram                                | 30 |
| 5 Taking Measurements                            | 31 |
| 5.1 Measuring Frequency and Amplitude            | 31 |
| 5.1.1 Using Markers                              | 31 |
| 5.1.2 Using the Delta Marker                     | 32 |
| 5.1.3 Measuring Low Level Signals                |    |
| 5.2 Saving Sessions                              | 32 |
| 5.3 I/Q Captures                                 | 32 |
| 5.4 Capturing Signals of Interest                | 33 |
| 5.5 Measuring Channel Power                      | 33 |
| 5.6 AM/FM Modulation Analysis                    |    |
| 5.7 Using the Measuring Receiver Utility         |    |
| 5.7.1 Measurement Procedure                      | 36 |
| 5.8 Tips for Better Measurements                 | 37 |
| 6 Additional Features                            | 38 |
| 6.1 Printing                                     | 38 |
| 6.2 Saving Images                                | 38 |
| 6.3 Importing Path Loss and Limit Line Tables    | 39 |
| 6.3.1 Loading Multiple Path Loss Tables          | 40 |
| 6.4 Audio Player                                 | 40 |
| 7 Display Modes                                  | 41 |
| 7.1 Spectrogram                                  | 41 |
| 7.2 Persistence                                  | 42 |
| 8 Troubleshooting                                | 43 |
| 8.1 Unable to Find or Open the Device            | 43 |
|                                                  |    |

| 8.1.1 The Device Light is solid green and still won't connect          | 43 |
|------------------------------------------------------------------------|----|
| 8.1.2 The device is connected but does not exhibit a solid green light | 43 |
| 8.1.3 The device disconnects during operation                          | 44 |
| 8.2 The Signal Hound is Not Sweeping Properly                          | 44 |
| 8.3 The Device is Not Valid                                            | 45 |
| 9 Calibration and Adjustment                                           | 45 |
| 10 Warranty and Disclaimer                                             | 45 |
| 10.1 Credit Notice                                                     | 45 |
| 11 Appendix                                                            | 46 |
| 11.1 Constellation mappings                                            | 46 |
|                                                                        |    |

## 1 Overview

This document outlines the operation and functionality of the Signal Hound Spike<sup>TM</sup> spectrum analyzer software. Spike<sup>TM</sup> is compatible with Signal Hound's line of spectrum analyzers which include,

- SA series SA44 / SA44B / SA124A / SA124B
- **TG products -** TG44 / TG124
- **BB** series BB60A / BB60C

This document will guide users through the setup and operation of the software. Users can use this document to learn what types of measurements the software is capable of, how to perform these measurements, and configure the software.

## 1.1 WHAT'S NEW

With Version 3.0, the software has been rebranded Spike<sup>TM</sup>. The SA and TG series products have been integrated into the software. The software now supports all Signal Hound test and measurement products.

#### 1.2 SOFTWARE UPDATES

The latest version of the Spike software is always available at <a href="www.signalhound.com/Spike">www.signalhound.com/Spike</a>. As of Spike Version 3.0.10, the software will also alert a user when a newer version of the software is available. This alert will appear in the status bar as well as on the Help->About Spike dialog. The software will provide a link to where the latest version can be downloaded.

## 2 Preparation

#### 2.1 INITIAL INSPECTION

Check the package for shipping damage before opening. The Signal Hound box should contain a USB cable, a Signal Hound spectrum analyzer and an installation CD.

#### 2.2 SOFTWARE INSTALLATION

The software can be found on the CD included with your purchase or on our website <a href="https://www.SignalHound.com">www.SignalHound.com</a>. The latest software version can always be found on our website.

Once you have located the software, run the **setup.exe** and follow the on-screen instructions. You must have administrator privileges to install the software. You may be asked to install the Windows Runtime Frameworks, as this must be installed for the software to run. The installer will install the device drivers for the Signal Hound products during installation as well.

It is recommended to install the application folder in the default location.

## 2.2.1 System Requirements

Supported Operating Systems:

- Windows 7 (64-bit)
- Windows 8 (64-bit)

#### Minimum System Requirements

- Processor requirements depend on which device you are planning to operate
- SA series: Dual-core Intel processors
- BB series: Intel Desktop quad-core i-Series processors (Sandybridge generation or later)\*\*\*
- RAM requirements
- Minimum 4 GB
- Recommended 8 GB RAM
- The software will on average require less than 1GB of memory
- Peripheral support
- SA series: USB 2.0
- BB series: Native USB 3.0 support
- Graphics drivers
  - o Minimum: OpenGL 2.0 support
  - Recommended: OpenGL 3.0 support\*\*

(\*\* Certain display features are accelerated with this functionality, but it is not required.)

(\*\*\* Our software is highly optimized for Intel CPUs. We recommend them exclusively.)

#### 2.3 DRIVER INSTALLATION

The drivers shipped for the BB60 are for 32 and 64-bit operating systems and are placed in the application folder during installation. The \drivers\x86\ folder is for 32-bit drivers and the \drivers\x64\ folder for the 64-bit drivers. The drivers should install automatically during setup. If for some reason the drivers did not install correctly, you can manually install them in two ways by following the instructions below.

To manually install the BB-series drivers (e.g. BB60C), navigate to the application folder (where you installed the Spike software) and find the **Drivers64bit.exe** file. (If on a 32-bit system, find the Drivers32bit.exe file) Right click it and Run as administrator. The console text will tell you if the installation was successful.

To manually install the SA-series drivers (e.g. USB-SA44B), navigate to the application folder (where the Spike software was installed) and find the **CDM v2.12.00 WHQL Certified.exe** file. Right click it and Run as administrator. Follow the installation instructions.

If manually running the driver installers did not work, make sure the driver files are located in their respective folders and follow the instructions below.

You may manually install the drivers through the Windows device manager. On Windows 7 systems with the device plugged in, click the **Start Menu** and Device and Printers. Find the FX3 unknown USB 3.0 device and right click the icon and select Properties. From there select the Hardware tab and then Properties. Select the Change Settings button. Hit the Update Drivers button and then Browse My Computer for drivers. From there navigate to the BB60 application folder and select the folder name drivers/x64. Hit OK and wait for the drivers to install.

If for some reason the drivers still did not install properly, contact Signal Hound.

#### 2.4 CONNECTING YOUR SIGNAL HOUND

With the software and device drivers installed, you are ready to connect your device. The supplied device USB cable should first be connected into the PC first, then connected to the device. If your device supplies a Y-cable, ensure both USB ends are connected into the PC before connecting the device.

The first time a device is connected to a PC, the PC may take a few seconds recognizing the device and installing any last drivers. Wait for this process to complete before launching the software.

When the device is ready, the front panel LED should show a constant green color.

# 2.5 RUNNING THE SOFTWARE FOR THE FIRST TIME

Once the software and drivers have been installed and the device is connected to the PC, you can launch the software. This can be done through the desktop shortcut or the **Spike.exe** file found in the installation directory. If the device is connected a progress bar will indicate the device preparing.

If no device is connected or found, the software will notify you. At this point, connect the device and use the **File > Connect Device** menu option to open the device.

## 3 Getting Started

Launching the Spike<sup>TM</sup> software brings up the Graphical User Interface (GUI). This section describes the GUI in detail and how the GUI can be used to control the Signal Hound spectrum analyzer.

Below is an image of the software on startup. If a device is connected when the application is launched, the software begins sweeping the full span of the device:

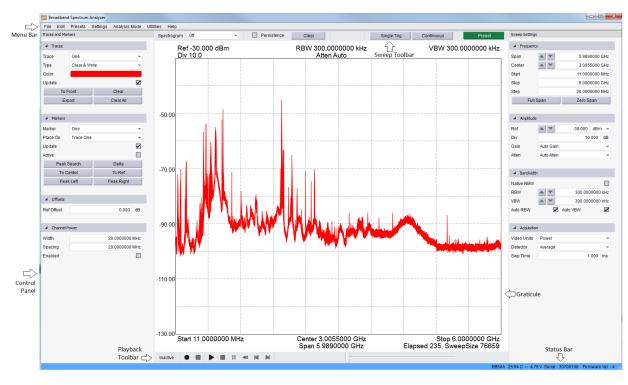

Figure 1 : Spike<sup>™</sup> Graphical User Interface

### 3.1 THE GRATICULE

The graticule is a grid of squares used as a reference when displaying sweeps and when making measurements. The software always displays a 10x10 grid for the graticule. Inside and around the graticule is text which can help make sense of the graticule and the data displayed within.

#### 3.2 THE CONTROL PANELS

The control panels are a collection of interface elements for configuring the device and configuring the measurement utilities of the software. On first start up, a control panel will appear on both sides of the graticule. Each control panel can be moved to accommodate a user's preference. The panels may be stacked vertically, dropped on top of each other (tabbed), or placed side by side. This can be accomplished this by dragging the panels via the control panel's title bar.

Each control panel contains multiple subsets of related controls. Each subset will be described in more depth below. Each subset can be collapsed or expanded.

#### 3.2.1 Measurements

The Measurements control panel allows the user to configure the spectrum related measurements. This control panel is visible while the software is in standard swept analysis and real-time operating modes.

#### 3.2.1.1 Trace Controls

The software offers up to six configurable traces. All six traces can be customized and controlled through the measurements control panel. When the software first launches only trace one is visible with a type of *Clear & Write*.

- **Trace** Select a trace. The trace controls will populate with the new selected trace. All future actions will affect this trace.
- **Type** The type control determines the behavior of the trace over a series of acquisitions.
  - Off Disables the current trace.
  - Clear & Write Continuously displays successive sweeps updating the trace fully for each sweep.
  - Max Hold For each sweep collected only the maximum trace points are retained and displayed.
  - Min Hold For each sweep collected only the minimum trace points are retained and displayed.
  - Min/Max Hold For each sweep collected, the minimum and maximum points are retained and displayed.
  - Average Averages successive sweeps. The number of sweeps to average together
    is determined by the Avg Count setting.
- **Avg Count** Change how many sweeps are averaged together when a trace type of average is selected.

- **Color** Change the color of the selected trace. The trace colors selected are saved when the software is closed and restored the next time the software is launched.
- **Update** If update is not checked, the selected trace remains visible but no longer updates itself for each device sweep.
- **Clear -** Reset the contents of the selected trace.
- **Export** Save the contents of the selected trace to a CSV file. A file name must be chosen before the file is saved. The CSV file stores (Frequency, Min Amplitude, Max Amplitude) triplets. Frequency is in MHz, Min/Max are in dBm/mV depending on whether logarithmic or linear units are selected.

#### 3.2.1.2 Marker Controls

The software allows for six configurable markers. All six markers are configurable through the measurements control panel.

- Marker Select a marker. All marker actions taken will affect the current selected marker.
- **Place On –** Select which trace the selected marker will be placed on. If the trace selected here is not active when a marker is placed, the next active trace will be used.
- **Update** When Update is ON, the markers amplitude updates each sweep. When OFF, the markers amplitude does not update unless moved.
- **Active** Active determines whether the selected marker is visible. This is the main control for disabling a marker.
- **Set Freq** Manually place the marker on the selected trace at the selected frequency. Enable the marker if it is currently disabled. The marker frequency will be rounded to the closest available frequency bin.
- **Peak Search** This will place the selected marker on the highest amplitude signal on the trace specified by *Place On*. If the selected trace is *Off* then the first enabled trace is used.
- **Delta** places a reference marker where the marker currently resides. Once placed, measurements are made relative to the position of the reference point.
- To Center Freq changes the center frequency to the frequency location of the selected marker.
- **To Ref Level** changes the reference level to the amplitude of the active marker.
- Peak Left If the selected marker is active, move the marker to the next peak on the left.
- **Peak Right** If the selected marker is active, move the marker to the next peak on the right.

For peak left/right, peaks are defined by a group of frequency bins 1 standard deviation above the mean amplitude of the sweep.

#### 3.2.1.3 Offsets

• **Ref Offset** – Adjust the displayed amplitude to compensate for an attenuator, probe, or preamplifier. The offset is specified as a flat dB offset. This offset is applied immediately after a sweep is received from the device, before any measurement is performed.

#### 3.2.1.4 Channel Power

- Width Specify the width in Hz of the channels to measure.
- **Spacing -** Specify the center-to-center spacing for each channel.
- **Enabled** When enabled, channel power and adjacent channel power measurements will become active on the screen.

The adjacent and main channels are only displayed when the width and spacing specifies a channel within the current span. See <u>Taking Measurements</u>: <u>Measuring Channel Power</u> for more information.

#### 3.2.1.5 Occupied Bandwidth

- **Enabled** When enabled, occupied bandwidth measurements will become active on the screen.
- **% Power** Percent power allows the percentage of the integrated power of the occupied bandwidth measurement to be adjusted.

#### 3.2.2 Sweep Settings

The Sweep Settings control panel controls the sweep acquisition parameters for the device in standard swept-analysis and real-time modes.

#### 3.2.2.1 Frequency Controls

- **Center** Specify the center frequency of the sweep. If a change in center frequency causes the start or stop frequencies to fall outside the range of operation, the *span* will be reduced. Using the arrows changes the center frequency by *step* amount.
- **Span** Specify the frequency difference between the start and stop frequencies centered on the center frequency. A reduced span will be chosen if the new span causes the start or stop frequencies to fall outside the range of operation. Use the arrows to change the span using a 1/2/5/10 sequence.
- **Start/Stop** Specify the start and stop frequency of the device. Frequencies cannot be chosen that are outside the range of operation of the active device.
- **Step -** Specify the step size of the arrows on the center frequency control.
- **Full Span** This will change the start, stop, center, and span frequencies to select the largest span possible.
- **Zero Span** Enter Zero-Span mode, using the current center frequency as the starting center frequency for zero-span captures.

#### 3.2.2.2 Amplitude Controls

Ref Level - Changing the reference level sets the power level of the top graticule line. The
units selected will change which units are displayed throughout the entire system. When
automatic gain and attenuation are set (default), measurements can be made up to the
reference level. Use the arrows to change the reference level by the amount specified by
the Div setting.

- **Div** Specify the scale for the y-axis. It may be set to any positive value. The chosen value represents the vertical height of one square on the graticule.
  - o In linear mode, the Div control is ignored, and the height of one square on the graticule is 1/10<sup>th</sup> of the reference level.
- **Atten** Sets the internal electronic attenuator. By default the attenuation is set to automatic. It is recommended to set the attenuation to automatic so that the device can best optimize for dynamic range and compression when making measurements.
- **Gain** Gain is used to control the input RF level. Higher gains increase RF levels. When gain is set to automatic, the best gain is chosen based on reference level, optimizing for dynamic range. Selecting a gain other than Auto may cause the signal to clip well below the reference level, and should be done by experienced Signal Hound users only.
- **Preamp** If the device connected has an internal preamplifier, this setting can be used to control its state.

#### 3.2.2.3 Bandwidth Controls

- **Native RBW** When *Native RBW* is enabled, the device uses the Nutall window function. When disabled, a custom flat-top window function is used. The custom flat-top window allows all possible RBW values to be set, while Native RBWs only allow a certain subset of RBWs. The flat-top window will increase absolute amplitude accuracy. Native RBW is available only for BB series spectrum analyzers and is ignored for SA series analyzers.
- **RBW** This controls the resolution bandwidth (RBW). For each span a range of RBWs may be used. The RBW controls the FFT size and signal processing, similar to selecting the IF band pass filters on an analog spectrum analyzer. The selectable bandwidths displayed change whether native or non-native bandwidths is selected.
  - Native resolution bandwidths are available from below 1 Hz to 10.1 MHz, in powers
    of two. Use the arrow buttons to move through the selectable RBWs.
  - Non-Native resolution bandwidths are available in a 1-3-10 sequence. (e.g. 1 kHz, 3 kHz, 10 kHz, 30 kHz, 100 kHz, ...) when using the arrow keys.
  - For BB series devices, RBW is restricted to Native RBW values in Real-Time mode only.
- **VBW** This controls the Video Bandwidth (VBW). After the signal has been passed through the RBW filter, it is converted to an amplitude. This amplitude is then filtered by the Video Bandwidth filter.
  - All RBW choices are available as Video Bandwidths, with the constraint that VBW must be less than or equal to RBW.
  - In Real-Time mode VBW is not selectable.
- Auto RBW Having auto selected will choose reasonable and fast RBWs relative to the span. When changing span, it is recommended to have this enabled along with Auto VBW.
- Auto VBW When enabled, VBW will equal RBW.

#### 3.2.2.4 Acquisition Controls

• **Video Units** – In the system, unprocessed amplitude data may be represented as voltage, linear power, or logarithmic power. Select linear power for RMS power measurements. Logarithmic power is closest to a traditional spectrum analyzer in log scale.

- **Video Detector Settings -** As the video data is being processed, the minimum, maximum, and average amplitudes are being stored.
- Sweep Time
  - o For SA series devices, the sweep time value is ignored.
  - For BB series devices, sweep time is used to suggest how long the spectrum analyzer should acquire data for the particular configure sweep. The actual sweep time may be significantly different from the time requested, depending on RBW, VBW, and span settings, as well as hardware limitations.

## 3.2.3 Zero-Span Settings

The Zero-Span Settings control panels allows configuration of zero-span captures. It is only visible when in Zero-Span mode.

#### 3.2.3.1 Capture Settings

- **Input Pwr** Expected input power of the signal. Input power controls the reference level and the gain and attenuation. It is suggested to keep gain and attenuation set to *Auto* so the software can best choose them based on the *Input Pwr*.
- **Center –** Specifies the tuned center frequency of the capture, or in another way, the 0Hz frequency of the I/Q data capture.
- **Gain** Controls the internal device amplification. It is recommended to keep this value set to *Auto*.
- **Atten** Controls the internal device attenuation. It is recommended to keep this value set to *Auto*.
- **Decimation** Controls the overall decimation of the I/Q data capture. For example, a decimation of 2 divides the receiver sample rate by 2. Increasing decimation rate increase the possible capture time of the software but decreases the time resolution of each capture.
- **Sample Rate** Displays the sample rate of the current visible I/Q data capture. This number is equal to the device sample rate divided by the decimation value.
- **IF BW** (Intermediate Frequency Bandwidth) Controls the bandwidth of the passband filter applied to the IQ data stream. The bandwidth cannot exceed the Nyquist frequency of the I/Q data stream.
- Auto IFBW When set to Auto, the IF Bandwidth passes the entire bandwidth of the I/Q data capture.
- **Swp Time** (Sweep Time) Controls the length of the zero-span data capture. The length is relative to the sample rate selected by *decimation*. Sweep times are clamped when the resulting capture contains less than 20 samples, and at the upper end, when the resulting capture contains more than 65536 samples.

#### 3.2.3.2 Trigger Settings

• **Trigger Type** - Select a trigger type for the data capture. When a trigger type is selected, the captures are synchronized by the presence of a trigger.

- **Trigger Edge** Select whether to trigger on a rising or falling edge. Applies to both external and video triggers.
- **Video Trigger** Select the amplitude for the video trigger to trigger on. This value is ignored if video triggering is not selected.
- **Trigger Position** When a video or external trigger is selected, trigger position determines what percentage of samples of the sweep are displayed before the trigger. For example, in a 100 point sweep with a 10% trigger position, the sweep will display the 10 points before the trigger occurrence, and the first 90 points after the trigger.

#### 3.2.3.3 AM/FM Modulation Analysis

- **Enabled** Enables the modulation analysis display.
- Low Pass Set the audio filter cutoff frequency.

See Taking Measurements: AM/FM Modulation Analysis for more information.

## 3.2.4 Scalar Network Analysis Control Panel

This control panel appears when the operational mode has been changed to "Scalar Network Analysis". This control panel will only appear if a spectrum analyzer and tracking generator are both present and the software is able to begin the tracking generator sweeps. The control panel will appear at the top of the Sweep Settings control panel.

- **Sweep Size** Specify a suggested sweep size. The final sweep size is affected by this suggestion as well as hardware limitations.
- **Sweep Type** Specify whether and active or passive device is being swept. This will affect the attenuation and gain used during the sweep. Failing to properly set this value may result in reduced dynamic range or IF overload.
- **High Range** If high range is selected, the software will optimize the sweep for dynamic range when a 20dB pad store through is performed. Sweep speed will increase when unselected at a penalty of lower dynamic range.
- Plot VSWR Plot the return loss as VSWR.
- **VSWR Div** Specify the vertical plot divisions. When VSWR is being plotted, the graticule ranges from 1.0 at the bottom of the plot, to 1.0 + 10 \* div at the top.
- **Store Thru** Press this button to normalize the sweep on the next acquired sweep. This may be re-pressed in the event a poor normalization occurred.
- **Store 20dB Pad** Perform a normalization when a 20dB pad is inserted in the RF path. Should only be performed after a normal "Store Thru".

For more information on these controls see Modes of Operation: Scalar Network Analyzer

## 3.2.5 Digital Demodulation Control Panel

#### 3.2.5.1 Demod Settings

• **Center Freq** - Specify the carrier frequency of the modulated signal.

- **Input Power** Specify the maximum expected input power of the input signal. Ideally this value should be set to ~10 dB above the input power for the best dynamic range and resulting measurements.
- **Sample Rate** Specify the symbol rate of the modulated input signal.
- **Symbol Count -** Specify the number of symbols to plot.
- **Modulation** Specify the modulation format of the input signal.
- **Meas Filter** Specify the filtering to be performed by the demodulator. See <u>Selecting the Measurement Filter</u> for more information.
- **Filter Alpha** Specify the bandwidth coefficient of the measurement filter. See <u>Selecting the Measurement Filter</u> for more information.
- Auto IF Bandwidth Specify whether the software selects an IF bandwidth automatically based on configuration. If automatic bandwidth is selected, the bandwidth is chosen as 2 times the symbol rate.
- **IF Bandwidth** Specify the width of an IF bandwidth filter to be applied before demodulation. This filter is used to reject out of band interference or adjacent channels.
- I/Q Inversion Specify whether to swap I/Q channels before demodulation occurs.

#### 3.2.5.2 Trigger Settings

- **Trigger Type** Specify whether to trigger the capture on sync pattern.
- **Pattern(Hex)** Specify a sync pattern to trigger on.
- **Pattern Length** Specify the number of symbols in the sync pattern. The pattern bits are specified in the *Pattern* entry. If the number of bits in the pattern entry are greater than the number of bits necessary to meet the length specified, then the least significant bits are used. If the pattern is shorter than the length specified, then the pattern is padded with zeros to reach the number of symbols specified.
- **Search Length** Specify the size of the search window in symbols. The pattern will be searched for within this window.

#### 3.3 SWEEP TOOLBAR

The sweep toolbar is visible when the device is operating in the normal sweep and real-time modes. The toolbar is located above the graticule and contains controls for displaying and controlling traces.

- **Spectrogram** Enables the display of two and three dimensional spectrogram displays. See Display Modes: Spectrogram.
- Persistence Enables/disables the persistence display. See <u>Display Modes: Persistence</u>.
- **Clear -** Clear the contents of the persistence display.
- **Intensity** Controls the intensity of the persistence display.
- **Single** Request the software perform one more sweep before pausing.
- Continuous Request that the software continuously retrieves sweeps from the device.
- Preset Restores the software and hardware to its initial power-on state by performing a
  device master reset.

#### 3.4 ZERO-SPAN TOOLBAR

The zero-span toolbar is visible when the device is operating in zero-span mode. The toolbar is located below the file menu and contains controls for manipulating the displays and controlling acquisitions.

- **Demod Selection** Specify which analog demodulation to perform and display. Choices include amplitude, frequency, and phase demodulation.
- Marker Off Disables an active marker on the waveform.
- Marker Delta Toggles the delta marker on the waveform.
- **Single** Request the software to perform a capture and pause the display. If a video or external trigger is configured, the software will continue to update until a trigger is found.
- **Auto** Request the software continuously update with the specified trigger.
- Preset Restores the software and hardware to its initial power-on state by performing a
  device master reset.

#### 3.5 DIGITAL DEMODULATION TOOLBAR

The digital demodulation toolbar is visible when the software has entered the modulation analysis mode. This toolbar provides a number of controls to help the user customize the view layout.

- Add View This control allows a user to add to the view area one of many default data views.
- **Auto Fit** When Auto Fit is selected the visible views will be auto scaled to fit the available application space. Disabling Auto Fit allows a user to scale and move the views into a custom configuration without the software interfering.
- **Reset View -** Resets the view area to the default configuration.

#### 3.6 THE MENU

#### 3.6.1 File Menu

- **Print** Print the current graticule view. The resulting print will not include the control panel or the menu/toolbars.
- **Save as Image -** Save the current graticule view as a PNG, JPG, or BMP image.
- Import → Path Loss → Import Path Loss Table Introduce path loss corrections for the incoming traces. See <u>Additional Features: Importing Path Loss and Limit Line Tables</u> for more information.
- Import → Path Loss → Clear Path Loss Table Clear any loaded path loss table.
- Import > Limit Lines > Import Limit Line Table Import a set of limit lines which then the incoming trace is tested against. Limit lines are two lines across the span which defines an acceptable amplitude region for a trace. See <a href="Additional Features: Importing Path Loss">Additional Features: Importing Path Loss</a> and <a href="Limit Line Tables">Limit Line Tables</a> for more information.
- Import → Limit Lines → Clear Limit Line Table Remove the active limit line table.

- Connect Device If no device is connected, this will attempt to discover all Signal Hound
  devices connected to the PC and list the devices and their serial numbers. From this list, a
  single device can be selected.
- **Disconnect Device** This option disconnects the currently connected device. This option combined with "Connect Device" is useful for cycling a devices power or swapping devices without closing the Signal Hound software.
- **Exit** Disconnect the device and close the software.

#### 3.6.2 **Edit Menu**

- **Restore Default Layout** After selecting this option, the software will restore its original layout following the next time the application is launched.
- **Title** Enable or disable a custom title. The title appears above the graticule and is included in the screen captures via printing as well as session recordings.
- Clear Title Remove the current title.
- **Colors** Load various default graticule and trace color schemes.
- **Title** Enable or disable a custom title. The title appears above the graticule and is included in screen captures via printing as well as session recordings.
- **Program Style** Select a color theme for the main windows of the application.
- Preferences Opens a configuration dialog allowing the further configuration of the software. See <u>Getting Started</u>: <u>Preferences</u>.

#### 3.6.3 Presets

The presets menu bar provides a way for users to manage the preset functionality for the software. Each preset offers the capability to recall a full software configuration. This is convenient for recalling specific measurement configurations. Presets can be renamed. Presets can be recalled with keyboard shortcuts.

Presets can only be loaded by the same type of device which was used when the preset was saved.

Presets are stored in C:\Users\YourUserName\AppData\Roaming\SignalHound\. AppData\ is a hidden folder by default on Windows systems. The presets are named "Preset[0-8].ini" and correspond to Presets[1-9] in the software. To use a preset on a different computer, simply copy the preset to the new computer in the correct path.

#### 3.6.4 Settings

- **Reference** Change the source of the reference oscillator. Internal or external reference can be chosen. If external reference is chosen, ensure a 10MHz reference is connected to the appropriate BNC port.
  - o **Internal** Use the internal 10MHz clock
  - o External Sin Wave Use an external AC 10MHz reference clock
  - o **External CMOS-TTL** Use an external 10MHz CMOS input clock.
- **Spur Reject** When spur rejection is on additional signal processing is enabled attempting to remove spurious signals which are the result of mixing products. Spur rejection roughly

doubles sweep time and is great for cleaning up a steady signal, but should not be used for pulsed RF, or modulated signals. Spur rejection is not available in real-time mode.

• **Enable Manual Gain/Atten** - Enable the ability to change gain and attenuation.

#### 3.6.5 Spectrum Analysis

- Idle Suspend operation.
- **Sweep** Enter standard swept analysis. See <u>Modes of Operation: Swept Analysis</u>.
- **Real-Time** Enter real-time analysis mode. See <u>Modes of Operation: Real-Time Spectrum Analysis</u>.
- Zero-Span Enter zero-span mode. See Modes of Operation: Zero-Span Analysis.
- **Harmonics Viewer** Selecting harmonics viewer displays the amplitude of the first 5 harmonics of the center frequency.
- **Scalar Network Analyzer** If a SA series spectrum analyzer device is currently active and a Signal Hound tracking generator is connected to the PC, the software will set up the system as a scalar network analyzer. See Modes of Operation: Scalar Network Analyzer.
- Phase Noise Plot Displays the phase noise amplitude in dBc/Hz vs. offset from carrier
  when checked. The carrier should be within 10kHz of the current center frequency. The
  data is approximate and is limited by the phase noise of the Signal Hound itself. For best
  phase noise measurements, use an external 10 MHz reference. The phase noise plot is only
  available for select Signal Hound spectrum analyzers.

#### 3.6.6 Trace

- **Copy Trace** Copy the currently displayed trace to one of two available copies.
- **Show Trace** Toggle the display of the two trace copies.
- **Disable** Disable the limit lines or path loss tables.
- **Persistence** Enable/Disable/Clear the persistence trace.
- **Spectrogram** Enable/Disable spectrogram display.

#### 3.6.7 Utilities

- **Audio Player** Bring up the dialog box to use and customize the software for audio playback. See *Additional Features: Audio Player* for more information.
- **Measuring Receiver** Enables the measuring receiver utility. See *Taking Measurements:* Using the Measuring Receiver Utility for more information.
- Tracking Generator Controls If a SA series spectrum analyzer is the current active device
  in the software and a Signal Hound tracking generator is connected to the PC, selecting this
  utility introduces an additional control panel for controlling the tracking generator output
  manually. The tracking generator will only respond if the scalar network analysis mode is
  not active.
- **SA124 IF Output** Brings up a dialog box to control the IF downconverter for the SA124 spectrum analyzers. While the SA124 IF downconverter is active, the device cannot perform other tasks.

Self Test - Brings up a dialog box to manually self test SA44B and SA124B devices. The
dialog will explain the process of setting up the device for self test and will display the
results immediately after the test is performed.

#### 3.6.8 Help

- **User Manual** Open the Spike user manual in the system default PDF reader.
- **Signal Hound Website** Open <u>www.signalhound.com</u> in the system default web browser.
- **Support Forums** Open the signal hound support forum web page in the system default web browser.
- **About Spike -** Display the software and API version.

## 3.7 PREFERENCES

The preferences menu can be found under *Edit Menu*  $\rightarrow$  *Preferences.* The preferences menu contains a collection of settings to further configure the Spike<sup>TM</sup> software.

- Trace Width Determines to overall width of the trace being drawn on the graticule.
- Graticule Width Determines the width of the lines that make up the graticule.
- **Graticule Dotted -** Set whether the non-border graticule lines are dotted or solid.
- **Colors** Control the colors of various software features.
- **Sweep Delay** Set a delay which occurs after each device sweep. This delay can be used to artificially slow down the rate of sweeps, which can reduce overall processor usage and increase the length of time a recording covers.
- Real Time Accumulation Determines how often a sweep is returned from the device operating in Real-Time mode. A lower value increases overall resolution of events in Real-Time mode, but increases processing significantly. Not all PCs will be capable of handling the lowest setting. Recommended values range from 16-32ms. To learn more about Real-Time mode, see *Modes of Operation: Real-Time Spectral Analysis*.
- **Playback Sweep Delay -** Set how fast the sweeps are played back from a recorded sweep file.
- **Max Save File Size** Control the maximum size of a sweep recording. The software will stop recording when the max file size has been reached.

#### 3.7.1 Language Selection

The Spike software offers multiple language choices for the majority of user facing text and strings. The first time the software is launched on a PC, Spike will attempt to determine the best translation based on locale. Once loaded Spike will remember the last language used.

In the preference menu, a user can change the translation Spike uses. Simply select the language of choice and press "Apply". Once applied, the software will need to be restarted to take effect. On the next program launch the selected language will be loaded.

#### 3.8 THE STATUS BAR

The status bar runs across the bottom of the application. When the mouse enters the graticule the status bar displays the frequency/time value for the x-axis and the amplitude/frequency value for the y-axis. The status bar readings should not be used for precise measurements, but is great for quick estimations.

The status bar also displays information about the current device connected if there is one. The type of device, temperature of the device, power supplied to the device, the device serial number and firmware version are displayed.

#### 3.9 ANNUNCIATOR LIST

On the upper left hand corner of the graticule, a list of annunciators can be displayed. Annunciators are warnings and indicators providing useful information to the operator. Below is a list of all annunciators and their meanings.

- **Temperature** The device temperature is always displayed in °C. This is the device's internal temperature.
- **IF Overload** This indicator appears when hard compression is present on the displayed sweep. This annunciator will appear in the top center of the graticule and will trigger the UNCAL indicator. This occurs when the input RF signal reaches the maximum possible digital level. To fix this, decrease input signal amplitude, increase the reference level, increase attenuation, or lower gain.
- **TEMP** This indicator appears when the device has deviated more than 2 °C since its last temperature calibration. The software will automatically calibrate if the device is not in real-time mode. Manually recalibrate the device by pressing the Self-Cal IF control panel button.
- **LOW V** This indicator appears when the device is not receiving enough voltage from the USB 3.0 connection. The voltage value appears when this annunciator is present. The device requires 4.4V. If this annunciator appears, it may indicate other problems. Contact Signal Hound if you are unable to determine the source of this problem.
- **UNCAL** This indicator appears whenever any warning indicator is active to notify the user that the device may not be meeting published specifications.

#### 3.10 PLAYBACK TOOLBAR

The playback toolbar controls the recording and playback of sessions. Sessions are a collection of saved sweeps at one device setting. See *Taking Measurements: Saving Sessions*.

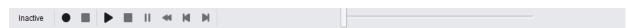

- **Record** Begins recording a session
- **Stop Recording -** Stops recording an active session.
- Play/Continue Begin playing a saved session or continue a paused session.
- **Stop** Stop playing the current session.

- Pause Pause the current session.
- **Rewind -** Rewinds then pauses the session.
- **Step Back -** Shows the previous trace in the session and pauses.
- **Step Forward –** Shows the next trace in the session and pauses.

## 3.11 I/Q RECORDING TOOLBAR

In Zero-Span mode, the I/Q recording toolbar is located below the graticule displays. The toolbar contains a number of controls for configuring and capturing I/Q waveforms. See *Taking Measurements:* I/Q Recording for more information.

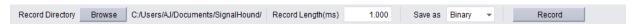

- **Record Directory** Specify the storage directory for all saved I/Q captures. The default location is the current users Documents folder.
- **Record Length** Specify the duration of the recording. Recording lengths can be specified between 1 millisecond and 1 second.
- **Save As -** Specify the file format as either binary or text based.
- Record Perform one capture.

## 4 Modes of Operation

The Spike<sup>TM</sup> software allows the Signal Hound spectrum analyzers to operate in multiple modes of operation. Common modes of operation available to all Signal Hound devices include swept analysis, real-time spectrum analysis, scalar network analysis (with a Signal Hound tracking generator), and zero-span. Other possible modes which are device specific include harmonic analysis, phase noise measurements, and digital demodulation.

All Signal Hound spectrum analyzers are real-time devices. This means the device is capable of continuously streaming the IF frequency with no time gaps. Having no time gaps is critical for measurements and tests requiring high probability of intercept (POI). See the section below **Real-Time Spectrum Analysis** for a more in-depth discussion of the real-time device capabilities.

#### 4.1 SWEPT ANALYSIS

This mode of operation is the mode which is commonly associated with spectrum analyzers. Through the software you will configure the device and request the device perform a single sweep across your desired span. Spans larger than the devices instantaneous bandwidth are the result of acquiring multiple IF patches and concatenating the results of the FFT processing on each of these IFs.

The processing performed on each IF patch is determined by the settings provided. Each time a trace is returned, the device waits until the next trace request. For you, the software user, you can choose to continuously retrieve traces or manually request them one at a time with the **Single** and Continuous buttons found on the Sweep Toolbar.

## 4.2 REAL-TIME SPECTRUM ANALYSIS

All Signal Hound spectrum analyzers can function as online real-time spectrum analyzers. The Spike software exposes this functionality for each spectrum analyzer. Real-time spectrum analysis can be performed by selecting *Analysis Mode -> Real Time* in the main file menu. When the device is in real-time analysis mode, the bandwidth is limited to the real-time bandwidth, which is different for each Signal Hound device.

Analyzing signals in real-time mode is critical for characterizing short duration spectral events, such as spurious emissions or for interference hunting. Real-time analysis is also great for monitoring spread spectrum signals and observing frequency hopping communications channels.

| Device     | Real-Time Bandwidth |
|------------|---------------------|
| SA44/SA124 | 250kHz              |
| BB60A      | 20MHz               |
| BB60C      | 27MHz               |

Max Real-Time Bandwidth

These types of applications are possible because real-time spectrum analysis guarantees 100% probability of intercept for signals of a specific duration. That duration is dependent on the Signal Hound spectrum analyzer and the resolution bandwidth. Any signal that exceeds that duration is guaranteed to captured and displayed by the Spike software.

When in real-time mode, a special persistence display is shown. A screen shot of the software in real-time mode is shown below.

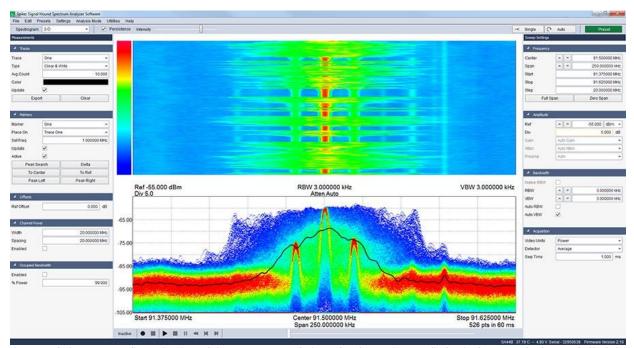

SA44B analyzing an FM radio station in real-time spectrum analysis mode. The persistence display is shown on the bottom half of the application and a 2-dimensional waterfall plot is shown on top.

The persistence display shows a three dimensional view of the signal density in the given span, where the X and Y axis still show amplitude over frequency, while the color of the plot is the density of the spectrum at any given point. As the spectrum density increases at a given point, the color of the plot will change from blue to green to red. The Signal Hound spectrum analyzers are capable of creating these plots from thousands to over a million traces worth of data per second to create these complex displays (depends on RBW). The persistence display is the accumulation of roughly 2/3<sup>rd</sup> of a second of real-time data acquisition.

#### 4.3 ZERO-SPAN ANALYSIS

Zero span analysis allows a user to view and analyze complex signals in the time domain. The application can demodulate AM, FM, and PM modulation schemes, and display the results through multiple plots. A user can enter zero span mode by using the *Analysis Mode* drop down file menu, or by pressing the zero span button on the *Sweep Settings* control panel. Below is an image of the software operating in Zero-Span mode.

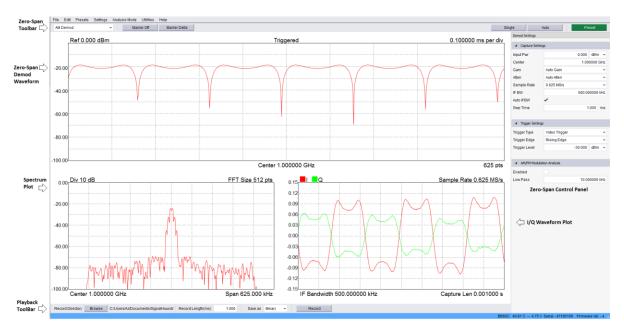

The application window will be split into multiple viewports and contain a control panel for controlling zero span sweeps. Zero span mode offers three viewports,

- Demodulation Waveform Plot Shows the results of performing AM/FM/PM demodulation. The waveform is plotted as Amplitude/Frequency/Phase over time depending on the modulation type selected.
- 2. Spectrum Plot Shows the frequency spectrum of the zero span capture. The plot shows the amplitude over frequency of the waveform signal.
- 3. I/Q Waveform Plot Plots the individual I and Q channels as amplitude over time.

The control panel contains inputs for controlling the capture settings of the device as well as specifying trigger conditions for the zero span sweeps. Available triggers are video and external. Video triggers begin the sweep only after a signal exceeds the amplitude specified in the *Video Trigger* input. This is useful for analyzing a periodic transmission.

If the transmitter has a trigger output, the trigger can be routed to the spectrum analyzer trigger input. Select "external trigger" to cause the zero-span sweep to begin after the hardware trigger. The trigger can occur on the rising or falling edge of a signal. A 3.3V CMOS trigger with a 50 ohm output impedance is ideal, but 5V logic with a 50 ohm output impedance is acceptable. Higher or lower output impedance may work with a short BNC cable, but longer cables may cause issues with reflection.

If the trigger output is sensitive to loading, start zero span mode with external trigger enabled before connecting the trigger, to ensure the trigger port is configured as an input.

## 4.4 SCALAR NETWORK ANALYZER

If a BB60C or SA-series spectrum analyzer and tracking generator are both connected to the PC, select Analysis Mode > Scalar Network Analysis in the file menu. Scalar network analysis is used to measure the insertion loss of a device such as a filter, attenuator, or amplifier across a range of frequencies. This mode, when used with a directional coupler, also measures return loss.

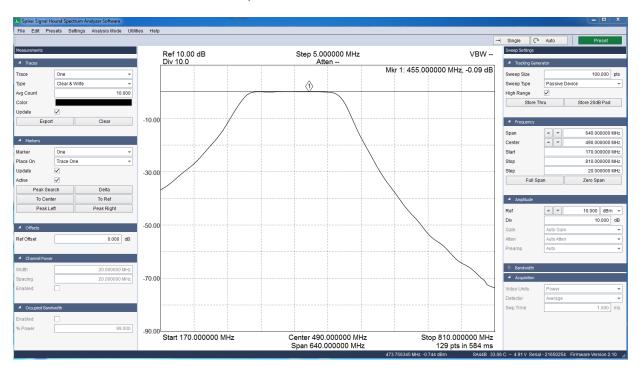

Figure 2 The Spike<sup>™</sup> software and a SA44B and TG44A sweeping an inline passive bandpass filter.

To learn more about scalar network analysis and how the Signal Hound devices perform this task, please refer to the Signal Hound Tracking Generator user manual.

Ensure the TG sync port on the tracking generator is connected to the Sync Out port on the SA series spectrum analyzer.

When Scalar Network Analysis is selected, an additional control panel is added to the Sweep Setting control panel.

This control panel exposes additional controls for configuring network analyzer sweeps.

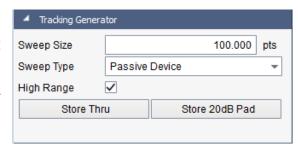

#### 4.4.1 Configuring Scalar Network Analyzer Sweeps

The controls for Frequency, Amplitude, and Tracking Generator are used to configure sweeps, as follows:

- Use the Frequency controls to configure the desired center frequency and span.
  - o For most devices, a start frequency of >250 kHz and a span of >100 kHz is recommended. This maximizes dynamic range and sweep speed.
  - For crystals or other very high Q circuits with a bandwidth of 50 Hz to 10 kHz, select a span of 100 kHz or less. A slower narrow-band mode will be automatically selected. In this mode, a 100 point sweep takes about 7 seconds, but the sweep updates at each point.
- Use the Amplitude controls to set the Reference Level, typically to +10 dBm.
- Using the Tracking Generator Controls:
  - Select the desired sweep size. A 100 point sweep is a good starting point.
  - o If measuring an amplifier, select Active Device
  - Leave High Range checked unless faster sweeps are needed at the expense of dynamic range.
  - If accurate measurements are needed below -45 dB, use the default settings of Passive Device and High Range.

#### 4.4.2 Performing Sweeps

Before accurate measurements can be made, the software must establish a baseline, something to call 0 dB insertion loss. In the Spike software, this is accomplished by clicking **Store Thru**.

- 1. Connect the tracking generator RF output to the spectrum analyzer RF input. This can be accomplished using the included SMA to SMA adapter, or anything else the user wants the software to establish as the 0 dB reference (e.g. the 0 dB setting on a step attenuator, or a 20 dB attenuator in an amplifier test setup).
- 2. Click **Store Thru** and wait for the sweep to complete. The sweep should be normalized at 0 dB when this process completes. At this point, readings from 0 dB to approximately -45 dB are calibrated.

- 3. (Optional) If accurate measurements are needed below -45 dB, insert a fixed SMA attenuator, and then click **Store 20 dB Pad**. The actual attenuation value does not matter, but it must attenuate the signal from the TG by at least 16 dB and not more than 32 dB. This corrects for any offsets between the high range and low range sweeps, giving accurate measurements down to the noise floor.
- 4. Insert the device under test (DUT) between the tracking generator and the spectrum analyzer and take measurements. All traces and markers are accessible during the network analyzer sweeps.

Note: Changing the sweep settings (frequency, amplitude, etc.) will require repeating steps 1-4.

#### 4.4.2.1 Improving Accuracy

One shortcoming of the Signal Hound tracking generators is poor VSWR / return loss performance. However, this can be easily overcome by adding good 3 dB or 6 dB pads (fixed SMA attenuators) to the output of the tracking generator and / or the input of the spectrum analyzer. A good 6 dB pad will improve return loss by nominally 12 dB to >20 dB, and should enable accurate measurements. These may be included when sweeping the "thru," effectively nulling them out. This will decrease the overall dynamic range.

#### 4.4.2.2 Testing High Gain Amplifiers

When measuring an amplifier that will have gain of 20 to 40 dB, the use of a 20 dB pad is required. Simply insert the 20 dB pad before the Store Thru, and leave the pad on either the SA or TG when connecting to the amplifier. For amplifiers with more than +20 dBm maximum output, the pad should go on the output of the amplifier. If an amplifier cannot safely handle -5 dBm, place the pad on the amplifier's input.

## 4.4.3 Measuring Return Loss

A **directional coupler** of appropriate frequency range (sold separately) may be used to make return loss measurements.

- Connect the tracking generator to the directional coupler's "OUT" port.
- Connect the spectrum analyzer to the directional coupler's "COUPLED" port.
- Use the "IN" port as the test port. Leave it open (reflecting 100% of power).
- If a cable will be used between the test port and the antenna, connect it to the IN port but leave the other end of the cable open.
- Click **Store Thru**. The sweep should be normalized to 0 dB.
- Connect the device under test (e.g. antenna) to the "IN" port or cable. Return loss will be plotted.

Once again, measurement accuracy will benefit from 3 to 6 dB pads on the Signal Hound devices prior to Store Thru. This method is not as accurate as using a precision vector network analyzer, but with a good directional coupler, accuracy within a few tenths of a dB is typical.

#### 4.4.3.1 Adjusting an Antenna

To adjust an antenna for a certain frequency, use the Return Loss setup, above. Lengthen, shorten, and tweak impedance matching elements until the desired return loss is achieved. Be aware that you will be radiating some RF during this process. It is your responsibility to understand and obey laws regarding transmitting on those frequencies.

### 4.4.4 Manual Tracking Generator Sweeps

To test devices with bandwidths below 50 Hz (e.g. 60 Hz notch filter), or if more than 90 dB of dynamic range is needed, do not use Scalar Network Analysis mode. Instead, stay in Swept Analysis mode and use **Utilities** Tracking Generator Controls to set the tracking generator to a CW frequency output. Use Peak Search and Delta to establish relative amplitude, then insert the DUT and manually tune the TG across a narrow range of frequencies. A TG output of -10 dBm combined with an RBW of 10 Hz should give around 130 dB of dynamic range for most frequencies. Care must be taken in cable and device placement to avoid crosstalk.

## 4.5 DIGITAL DEMODULATION

By utilizing the digital demodulation capabilities of the Spike software, a Signal Hound spectrum analyzer can function as a vector signal analyzer (VSA). This allows a user to measure signals that cannot be described in terms of AM or FM. With the spike software it is possible to characterize a number of complex communications signals. The Spike software offers a number of common VSA views, such as constellation diagrams, symbol error charts, and symbol tables.

The Spike software allows the demodulation of a number of modulation schemes such as BPSK, DBPSK, QPSK, DQPSK, BPSK, D8PSK, T/4DQPSK, OQPSK, and QAM16. See the symbol mappings for each of the supported schemes in the Appendix: Constellation Mappings.

Digital demodulation can be accessed through the Analysis Mode -> Modulation Analysis file menu setting. The picture below is an image of the software operating in the VSA mode.

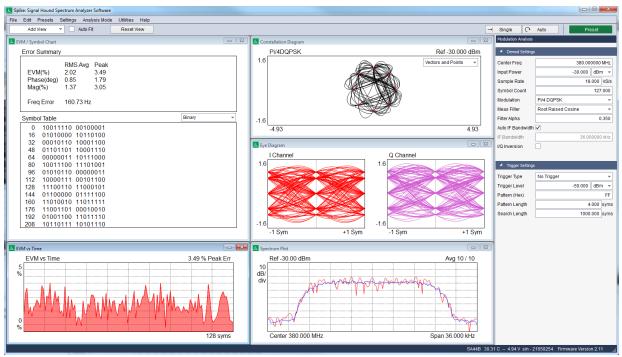

The SA44B demodulating a Pi/4QPSK signal

## 4.5.1 Selecting the Measurement Filter

It is possible to specify a baseband filter to be applied to the received data. Specifying the correct filter is necessary to demodulate the system under test. Below is a table of the possible configurations that the software provide.

| If the transmitter filter is: | And the receiver filter is: | Then the measurement filter |
|-------------------------------|-----------------------------|-----------------------------|
|                               |                             | should be:                  |
| Raised Cosine                 | None                        | Raised Cosine               |
| Root Raised Cosine            | Root Raised Cosine          | Root Raised Cosine          |
| Gaussian                      | None                        | Gaussian                    |

A user must also select the filter bandwidth, sometimes referred to as the filter alpha. If the measurement filter is root raised cosine, then the filter alpha of the transmitter filter must be provided to produce accurate demodulation.

## 4.5.2 Customizing the Display

Spike allows a user to add and organize a number of measurement displays. The displays can be added to the main view area by selecting the "Add View" combo box on the toolbar and selecting from a number of default displays. If "Auto Fit" is enabled, the view is added to an organized grid of views. If Auto Fit is disabled then the user can move and resize the view to their liking. The view organization is saved when the application is closed and restored on the next program invocation.

#### 4.5.3 Error Summary

The Spike software provides an error summary read-out which provides error data such as error vector magnitude (EVM), phase error, magnitude error, and frequency error. These error values are used to measure signal characteristics and quality. Most error values are provided as a peak and RMS average

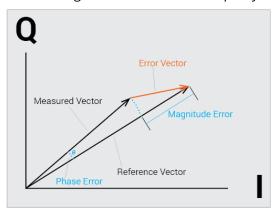

value. Error measurements are performed at each symbol over the configured capture window. Peak readings are the singular maximum error value for that capture and the RMS average is the calculated from the set of error values. Each error value is presented below.

**EVM** is a common way to measure the quality of a communication system. EVM is defined as the root mean square (RMS) of the error vectors. It is calculated in the Spike software as

$$\%EVM = \frac{\sqrt{\frac{1}{N}\sum_{0}^{n-1}(I_{error}^{2} + Q_{error}^{2})}}{Normalization\ Reference} * 100\%$$

Magnitude error is defined as

$$Magnitude \ Error[n] = \frac{\left| Mag_{reference}[n] \right| - \left| Mag_{measured}[n] \right|}{Normalization \ Reference}$$

for each symbol. The RMS average and peak are calculated using all magnitude measurement errors for the given capture window.

**Phase Error** is defined as

Phase 
$$Error[n] = Angle_{reference}[n] - Angle_{measured}[n]$$

**Frequency Error** is defined as the difference between the reference carrier frequency and measured carrier frequency, where the reference frequency is the user supplied center frequency.

The Spike software uses a **normalization reference** of one. This is defined as the value of the maximum constellation magnitude. The Spike software forces the largest constellation magnitude to be one for each of the selectable modulations.

## 4.5.4 Constellation Diagram

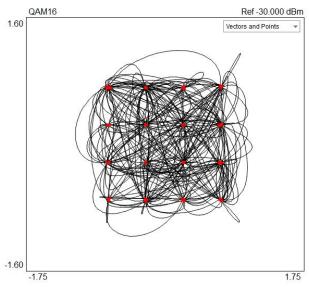

Constellation Diagram for a QAM 16 input signal

The constellation diagram helps a user visualize the quality of the signal and identify signal impairments such as phase noise, amplitude imbalance, and quadrature error. The constellation plot displays the modulation states and transitions of the input signal in the complex plane.

## 4.5.5 Symbol Table

The symbol table displays the demodulated bits of the input signal. The number of bits shown is equal to the symbol count selected times the number bits each symbol represents for the modulation type selected. The bits can be displayed in binary or hexadecimal format.

## 4.5.6 Eye Diagram

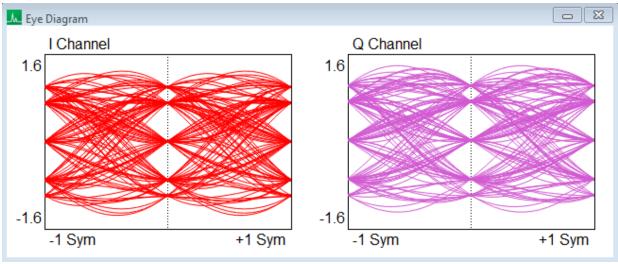

Figure 3: Eye diagram for a Pi/4DQPSK signal

Spike allows the addition of an eye diagram display in modulation analysis mode. The eye diagram is used to visualize a number of system performance characteristics, such as signal distortion, inter-symbol interference, signal-to-noise, and timing errors.

## 5 Taking Measurements

This section helps a user learn how to measure, analyze, and record signals using the Spike<sup>™</sup> software, utilizing built-in features such as markers, record/playback, and channel power.

## 5.1 MEASURING FREQUENCY AND AMPLITUDE

## 5.1.1 Using Markers

The software has several tools for identifying a signal's frequency and amplitude. The easiest to use is the **marker**. There are 6 markers available, each with its own reference.

To activate and place a marker left click inside the graticule or press the **Peak Search** button on the marker controls to place the marker on the current trace peak and activate it simultaneously. Once a marker is active the frequency and amplitude readout of the marker is located in the top right of the graticule. The marker's accuracy is dependent on the span and RBW. Narrower spans and RBWs have higher marker accuracy. The amplitude accuracy is NOT dependent on the vertical dB/div, since the I/Q data is linear in voltage and has much higher resolution than is displayed. The marker may be re-placed at any time by clicking the graticule or by using the left and right arrows to shift the marker one sample point to the left or right.

## 5.1.2 Using the Delta Marker

To measure differences or changes in frequency and/or amplitude use the **Delta** markers. To use the delta markers first create a reference point. With a marker active click the Delta button on the marker/trace control panel. This places a reference location on the graticule. Now the marker readings will report the difference between the marker and the reference.

## 5.1.3 Measuring Low Level Signals

To measure low-level signals, there are a few tricks to getting accurate readings. First, set the reference level to -50 dBm or lower. This internally selects the highest sensitivity settings. Using an external time base and narrow span (1 KHz or less) should give the best results. Video averaging may be required for a stable amplitude reading.

## 5.2 SAVING SESSIONS

The playback toolbar allows a user to record and replay a continuous session up to the file size set in *Preferences*  $\rightarrow$  *Max Save File Size*. The length in time of the session will be dependent on the average sweep speed of the session and trace length. Sessions files are named based on the current time and date. This naming scheme ensures no files are overwritten and relieves a user of determining file names when a user wants to capture a signal immediately. Pressing record on the playback tool bar causes the software to immediately begin recording. All playback files are saved in the "My Documents" folder(default) with the **.bbr** file extension.

When replaying a saved session, all functionality of the software remains, such as markers, min/max/avg traces, persistence and spectrogram views. In addition the playback toolbar allows a user to pause, step, and rewind through a saved session, using the slider bar as well as various control buttons.

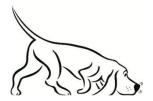

Tip: The title is also recorded and shown during playback. Use a title to describe the session!

## 5.3 I/Q CAPTURES

In Zero-Span mode, a user can save a short duration I/Q capture. I/Q captures can be recorded in binary format or in a text based format such as CSV. This is useful for viewing captures in other analysis programs such as Labview®, Matlab®, Excel®, or a custom program.

I/Q captures are performed in zero-span mode using the I/Q recording toolbar located below the zero-span graticule displays. A user can configure aspects of the capture such as the save directory, the recording length and recording type.

The I/Q capture files will be named as the current date and time. This is to prevent any capture from overwriting another. Two files are saved for each capture, an XML file which describes the capture settings, and either a binary or CSV file. When saving in binary, alternating I/Q samples are saved directly as 32 bit values. When saving as text, a CSV file contains the alternating I/Q samples. Binary files are more space efficient and require less time to save to a hard drive, but text files offer more convenience.

An I/Q capture begins when the record button is pressed on the toolbar. The capture follows the current triggering rules. Therefore if a video trigger is set up, the capture will not occur until a video trigger occurs. If the software is currently triggered and not updating when record is pressed, the software will arm the trigger once more.

I/Q captures can be as short as 1 millisecond and as long as 1 second. Text based recordings at full bandwidths can take many minutes to record.

## 5.4 CAPTURING SIGNALS OF INTEREST

CSV files can be created of traces with the *Trace Export* button found on the control panel. CSV files are useful for performing further signal analysis or plotting outside the Signal Hound application. When exporting a trace into a CSV file, the currently shown trace is exported. Because of this it may be difficult to obtain a CSV file of a signal of interest. For example, an intermittent signal which appears sporadically may be difficult to capture, or some modes such as Real-Time signal analysis are prohibited from saving CSV files.

One way to export a desired signal is to record the spectrum using the playback toolbar. After capturing a signal via recording, the session can be played back and paused on the signal of interest. From there, the signal can be exported or measured through standard means.

Min and Max hold traces are another way to capture intermittent hard to view signals. Min and max hold keep track of the minimum and maximum values over a period of time storing them in a separate viewable trace.

#### 5.5 MEASURING CHANNEL POWER

Channel power can be enabled from the control panel. Channel width specifies in Hz the width of the band to measure. Channel spacing refers to the center-to-center frequency difference between the center channel and adjacent channels. Between channels, there is typically (but not always) a small guard band whose power is ignored.

For example, the image below shows a channel bandwidth of 180 kHz and spacing of 200 kHz. The image shows the FM station 101.1 in the center channel. Each channel will be integrated and the resulting power is display at the top of the channel.

The adjacent channels also show the channel power as well as the difference in power between the center channel and itself. In the example below the difference might be used to determine if any power is "leaking" into an adjacent FM band.

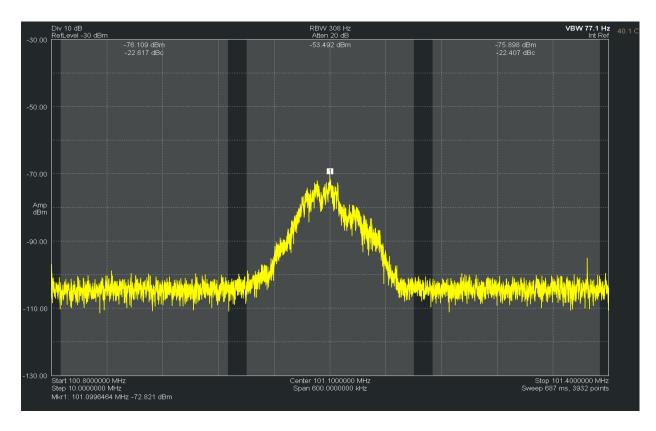

For best results, set the video processing to AVERAGE, POWER, and turn spur reject off. A native bandwidth should be selected for the most accurate power measurements. The software will throw a warning if the settings are not configured properly when activating channel power.

## 5.6 AM/FM MODULATION ANALYSIS

The Spike<sup>TM</sup> software is capable of performing analysis on AM and FM modulated audio. To perform audio analysis the device must be operating in Zero-Span mode, and can be enabled on the control panel. When enabled the device will be configured properly and a measurement readout will appear in conjunction with the zero-span display plots.

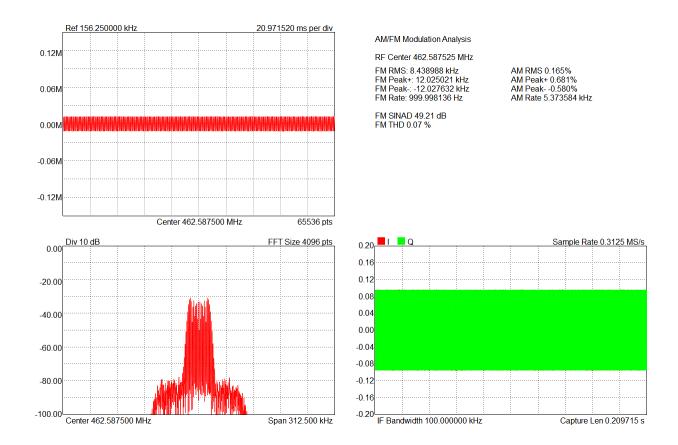

The modulation analysis utility performs a number of basic measurements on an audio signal such as:

- **RF Center** records the carrier frequency.
- Peak (+/-) records the minimum and maximum peak of the audio signal, recorded in Hz for FM and depth% for AM
- **RMS** records the root mean square of modulation. RMS is displayed as Hz for FM and depth% for AM.
- **Modulation Rate** records the frequency of the AM/FM modulation.
- **SINAD** (Signal-to-Noise And Distortion ration) records the signal quality defined by the function

$$SINAD = \frac{Psignal + Pnoise + Pdistortion}{Pnoise + Pdistortion}$$

**THD** (Total Harmonic Distortion) records the presence of harmonic distortion in the audio signal as defined by the function

$$THD = \frac{\sqrt{V_2^2 + V_3^2 + \dots + V_9^2}}{V_1}$$

or in words, the RMS of the first four hamonics to the RMS of the fundamental frequency.

Both SINAD and THD measurements occur for AM or FM depending on which demodulation type is selected for Zero-Span.

A configurable low pass filter is available on the control panel. The low pass filter is applied to the audio signal before modulation analysis is performed.

#### 5.7 USING THE MEASURING RECEIVER UTILITY

The Spike<sup>TM</sup> software provides the functionality of a measuring receiver to make tuned RF level measurements (TRFL). TRFL measurements are useful for characterizing attenuators, signal generators, or any device on which a user wants to measure the accuracy of incremental steps in the output power.

TRFL measurements are capable of making more accurate power level readings and carrier frequency readings than in standard swept analysis mode and is capable of measuring power to much lower levels than in swept mode.

The measuring receiver utility can be accessed through *File Menu*  $\rightarrow$  *Utility*  $\rightarrow$  *Measuring Utility*. Enabling the utility will bring up the dialog box shown below.

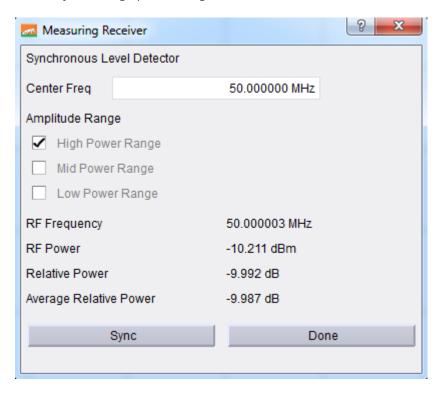

#### 5.7.1 Measurement Procedure

This section outlines the procedure for making TRFL measurements with the measuring receiver utility.

1. With the Signal Hound device connected to the PC and application software running, select *Measuring Receiver* from the *Utilities* file menu.

- 2. The measuring receiver will open and perform a 3-second calibration. Wait for this calibration to finish and connect the unit under test (UUT).
- 3. Prepare the UUT by selecting the maximum output power and center frequency of the device. Ensure the UUT output is a CW signal.
- 4. Prepare the software by entering the center frequency of the UUT and pressing *Sync* which recalibrates the measuring receiver for the new center frequency.

Note: For correct operation, ensure the frequency entered is close to the output frequency of the UUT.

After step 4 above, verify the RF Power and RF Frequency readouts are correct and ensure the Relative Power readouts are stable and very close to zero. A user is now ready to begin making stepped output power measurements. Perform the following steps for each output power level step.

- 5. Decrease/step the output power level of the UUT by no more than 10 dB.
- 6. Record any relevant readouts.
- 7. If the measuring receiver suggests to recalibrate the device at a new power range, do so now. Recalibration takes about 3 seconds and is necessary to make continued accurate measurements to lower power levels.
- 8. Return to step 5.

To start the test over, select a new center frequency or press the *Sync* button and start over from step 1.

Be careful of IF overload messages which warn that the UUT output power is too large for the current power range. Avoid this by either decreasing the UUT power or pressing the *Sync* button to return the measuring receiver utility to the highest power range.

As the output power of the UUT, the measuring receiver prompts the user to enter new power ranges. The ranges are finite and a warning will be issued if the user has stepped over a range. To resolve this increase the UUT output power slowly until entering the next lower power range.

## 5.8 TIPS FOR BETTER MEASUREMENTS

Signal Hound spectrum analyzers have internal gain and attenuation settings that are automatically adjusted for the selected reference level. While the software allows the user to manually control these settings, the AUTO value should be used for nearly all measurements. Manual control may place the compression point below the reference level, add spurious or residual signals, or raise the noise floor.

There are times when a user wishes to increase the attenuator by 5 or 10 dB to improve linearity. This can be important for reducing the amplitude of intermodulation products. Rather than changing the attenuator setting, simply change the reference level. This is easier and more predictable than manually controlling the attenuator.

For the best sensitivity and lowest noise floor, set the reference level at, or just above, the maximum input amplitude. To improve linearity and reduce intermodulation products, set the reference level 10 or 20 dB above the signal level.

For narrow-band and CW signals, the noise floor comes down approximately 3 dB for each decrease in RBW. When measuring low-level CW signals, narrower RBWs are recommended.

For maximum sensitivity, a reference level of -50 dBm or lower is recommended. This will set the attenuator to a minimum, and set the internal gain to a maximum.

When the detector is set to "average" this is the equivalent to setting the minimum VBW for the current setup. This will have the lowest peak-to-peak noise floor, but will also average intermittent signals. Set VBW to auto and the detector to "MIN/MAX" or MAX to measure pulsed or intermittent signals.

For making average power measurements, make sure the detector is set to "average" and "power." If the signal is modulated, either set the RBW wider than the modulation, or center the signal and use the channel power utility.

# **6 Additional Features**

The Spike<sup>TM</sup> software has a number of useful utilities. They are described here.

## 6.1 PRINTING

Use the *File*  $\rightarrow$  *Print* menu to print exactly what is shown on the graticule. Be careful, if the software is still updating traces, the software may not print the desired trace. Use the print preview option to see exactly what will be printing.

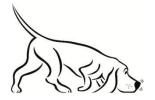

Tip: The active color scheme is used for printing as well. Under the **View – Colors** menu, we provide a simple printer friendly color scheme to help save ink!

### 6.2 SAVING IMAGES

Use the  $File \rightarrow Save to Image$  menu option to save the current graticule view as a PNG, JPG, or BMP image. The resulting resolution of the image is the exact resolution of the graticule at the time of the save. To obtain the highest resolution image, maximize the software and slide the control panels out of the way. The active color scheme is used in the resulting image.

# 6.3 IMPORTING PATH LOSS AND LIMIT LINE TABLES

Use the **File > Import** menu options to import path loss and limit line tables from simple .csv files. CSV stands for Comma Separated Value. The format for a typical file might look like this:

23.56, 32

123.45, 512

...

Two or more values separated by a comma, each line ending with a carriage return. These files can be created with a simple text editor or spreadsheet program like Microsoft Excel.

For path loss tables we use a CSV file with two values per line. The first value on each line is a frequency value in MHz and the second value is a dBm offset. The frequency values must be in increasing order. The path loss corrections are linearly interpolated between these data points and are flat entering and leaving the span with the amplitude of the flat corrections being the first and last data point respectively. Here is an example of a path loss CSV file built in a spreadsheet program.

| 732 | 0 |
|-----|---|
| 738 | 2 |

And here is the resulting path loss corrections applied to incoming traces for a 10MHz span centered at 735 MHz:

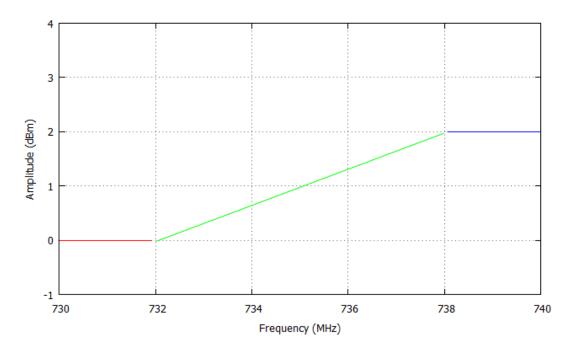

We can see the linear interpolation between the two points and flat lines off the sides.

The format for limit lines is very similar. Each line with contain two or three values. If only a max limit line is desired, each line of the CSV should contain two values, if the max and minimum limit lines are needed, each line should contain three values. The first value will be a frequency in MHz, followed by the (optional) minimum amplitude in dBm, and the maximum amplitude in dBm.

The limit lines are drawn on the graticule and every trace is tested against them. Indicator text will appear in the center of the screen denoting whether the trace currently shown passes or fails the limit line test.

# 6.3.1 Loading Multiple Path Loss Tables

Currently the software supports a user providing only one path loss table. If multiple tables need to be loaded consider using a spreadsheet tool to calculate the summation of these tables into one single table that can be loaded into the software.

## 6.4 AUDIO PLAYER

Using the *Utilities*  $\rightarrow$ Audio Player menu option, a user can utilize the software to play broadcast audio. When using Spike<sup>TM</sup> for audio playback, the dialog box below will appear.

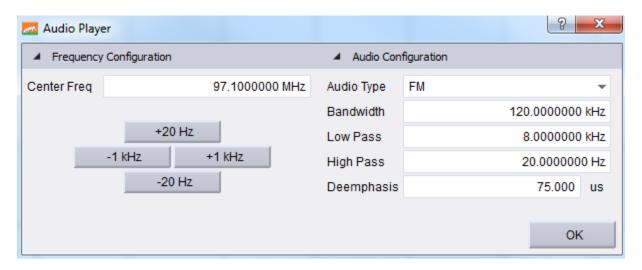

Change the center frequency using the arrow keys, pressing the fine tune frequency adjustments, or through manual entry. The initial center frequency is the same center frequency displayed on the graticule when selecting the Audio Player menu option. A user can also manually change or select various bandwidths and the type of demodulation. A user may also specify audio low pass and audio high pass filter cutoff frequencies.

All audio related variables other than center frequency are saved with presets.

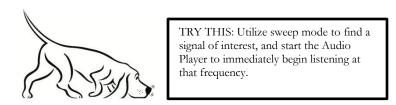

# 7 Display Modes

Spike<sup>TM</sup> provides many ways to view the spectrum. Each type of display is useful for different purposes. Below is an introduction to some of the views.

# 7.1 SPECTROGRAM

The software offers two visual representations of a spectrogram, the traditional spectral waterfall and a three dimensional representation where amplitude is represented by color and height. Our spectrogram displays show spectral history of up to 128 sweeps. Below is an image of the spectral waterfall displaying an FM station broadcasting with HD radio. The width of the view is representative of the selected span. The colors along a horizontal line represent the amplitude of that given sweep. More recent sweeps appear at the front (bottom) of the display. Low amplitudes are represented by blue, and as amplitude increases, the color moves through the color spectrum, from blue to green to red.

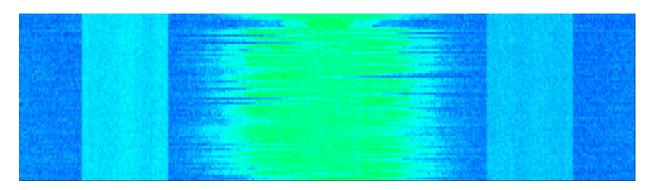

Figure 4: FM Station with HD Radio side bands

## 7.2 PERSISTENCE

The persistence display is helpful for viewing spectral density over time. Instead of showing a single trace, persistence uses a number of sweeps to create an image where color is representative of how often a signal appears. The software uses the color spectrum to represent density over time. If a signal rarely occurs in a location, a light blue is used to color the trace. If a signal continues to appear in the same location the color will change from blue to green to red. Red is an indication of a signal persisting in one location for a good deal of time.

There are two types of persistence displays, one for standard spectrum analysis and one for real-time analysis. For standard spectrum analysis, persistence is simply an accumulation of the most recent sweeps. This display is shown below.

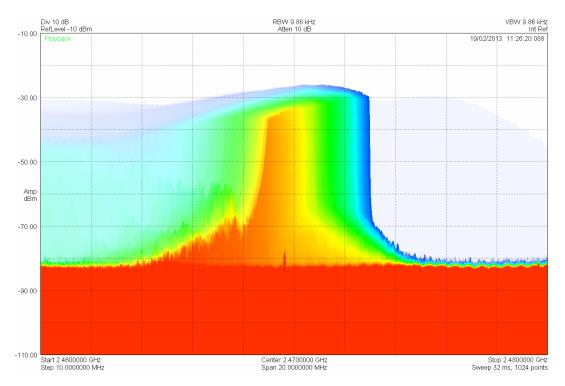

Figure 5: Sweep mode persistence showing the signal from a poorly shielded commercial microwave oven.

In real-time mode, persistence is the accumulation of  $2/3^{rd}$  of a second worth of spectrum data. This means, each update in the persistence display is the accumulation of the result of 1600 – 400000 FFTs.

# 8 Troubleshooting

If you experience a problem with your Signal Hound, please try these troubleshooting techniques before contacting us.

This section will contain general troubleshooting tips as well as device specific tips. If a troubleshooting tip applies to a specific device, the tip will make note of it.

### 8.1 UNABLE TO FIND OR OPEN THE DEVICE

Ensure the device is plugged in and the green light is on. If it is not, unplug then plug in the device. Once the green light turns on, use the *File* menu to try to connect the device again.

# 8.1.1 The Device Light is solid green and still won't connect

Early BB60A units sometimes require a power cycle after the PC has restarted or woke up from hibernation. For these units, try a power cycle before restarting the software.

If it is the first time the device has been connected to a PC, the device might require many seconds to identify and install the latest drivers for the device. Usually a PC will notify you if this identification process is occurring and when it is finished. Wait until the device has been properly identified by your PC. You can verify this by finding the device in the device manager. It will bear the Signal Hound name if it has been identified.

If a power cycle still does not allow you to connect the device, it is possible the device drivers were not successfully installed. See the **Driver Installation** section for information about the BB60 drivers.

# 8.1.2 The device is connected but does not exhibit a solid green light.

For the BB series spectrum analyzers if the device LED is not solid green after connecting it to the PC there are a couple steps you can try.

- Power cycle the device by disconnecting the USB cable from the spectrum analyzer end. If the
  provided cable is a USB y-cable, ensure both USB ends are connected to the PC before
  connecting it to the device.
- Update power management settings. On some laptops and PCs not in the United States, the default power management settings might be geared towards saving energy. The Signal Hound spectrum analyzers are high performance USB devices and require a full USB power

supply to operate normally. In the **Control Panel > Power Options**, change the power plan to "high performance".

• If the device is still exhibiting this behavior, try installing the latest manufacturer USB drivers for your PC. For Windows 8 systems, this includes utilizing Windows updates until no more updates are available. For Windows 7 systems, determining your chipset version using the control panel (e.g. Chipset Intel 7 Series/C216) and downloading the latest USB/motherboard drivers for your system from the Intel website by searching for your chipset with drivers. Only download drivers from verified sources. For all systems, PC manufacturers provide driver updates on their website. Search for your PC model and year to find them.

## 8.1.3 The device disconnects during operation

There are many reasons a Signal Hound device might experience an issue during operation. Some issues are USB related issues and some might be related to PC performance. Here are some things you can try to eliminate this behavior.

- Disable anti-virus software. We have observed anti-virus software interfering with the operation
  of Signal Hound spectrum analyzers on numerous occasions. Remember to re-enable anti-virus
  software after closing the Spike software.
- Update power management settings. On some laptops and PCs in other countries, the
  default power management settings might be geared towards saving energy. The Signal
  Hound spectrum analyzers are high performance USB devices and require a full USB power
  supply to operate normally. In the Control Panel > Power Options, change the power plan
  to "high performance".

# 8.2 THE SIGNAL HOUND IS NOT SWEEPING PROPERLY

If the sweeps shown are not what you expect there are a number of things you can try:

- 1. In the preset menu, **Presets > Load Default Settings** will return the application to default start up settings. This might be useful if you have entered an unknown state.
- 2. Restarting the application is a quick way to reset any unknown settings or state.
- 3. The green **Preset** button performs a hard reset for the device and the software settings. In rare instances, communication between the application and device can become corrupted. The Preset button should be used any time the device enters an undesirable state.

## 8.3 THE DEVICE IS NOT VALID

In the event the device ceases to operate or becomes corrupted, the application might tell you the device does not appear to be valid. Before contacting us, attempt to power cycle the device and restart your computer to ensure nothing else is causing this issue. If the issue persists, please contact us.

# 9 Calibration and Adjustment

Contact Signal Hound for more information regarding calibration software and required equipment.

# 10 Warranty and Disclaimer

©2013-2015 Signal Hound. All rights reserved.

Reproduction, adaptation, or translation without prior written permission is prohibited, except as allowed under the copyright laws.

The information contained in this manual is subject to change without notice. Test Equipment Plus makes no warranty of any kind with regard to this material, including, but not limited to, the implied warranties or merchantability and fitness for a particular purpose.

Signal Hound shall not be liable for errors contained herein or for incidental or consequential damages in connection with the furnishing, performance, or use of this material.

Refer to the End User License Agreement for additional warranty and disclaimer information covering the Spike software.

### 10.1 CREDIT NOTICE

Windows® and Excel® are registered trademarks of Microsoft Corporation in the United States and other countries.

Intel® and Core™ are trademarks or registered trademarks of Intel Corp. in the United States and other countries.

Labview® is a registered trademark of National Instruments Corporation in the United States and other countries.

Matlab® is a registered trademark of The MathWorks, Inc. in the United States and other countries.

# 11 Appendix

# 11.1 CONSTELLATION MAPPINGS

#### **BPSK**

| Data | Phase |
|------|-------|
| 0    | 0     |
| 1    | 180°  |

### **QPSK**

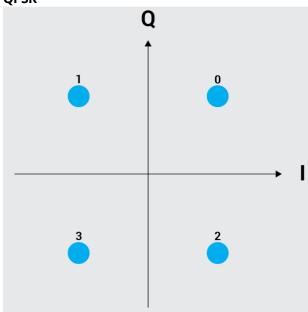

### **DQPSK**

| Data | Phase Change |
|------|--------------|
| 0    | 0            |
| 1    | +π/2         |
| 2    | - π/2        |
| 3    | π            |

#### $\pi/4$ DQPSK

| Data | Phase Change |
|------|--------------|
| 0    | +π/4         |
| 1    | +3π/4        |
| 2    | - π/4        |
| 3    | -3π/4        |

### D8PSK

| Data | Phase Change |
|------|--------------|
| 0    | 0            |
| 1    | +π/4         |
| 2    | +3π/4        |
| 3    | +π/2         |
| 4    | -π/4         |
| 5    | -π/2         |
| 6    | π            |
| 7    | -3π/4        |

### 8-PSK

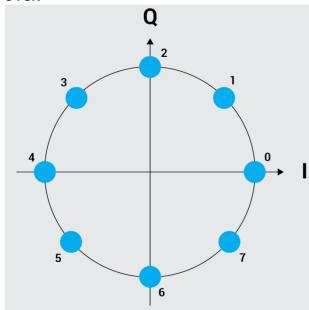

16-QAM

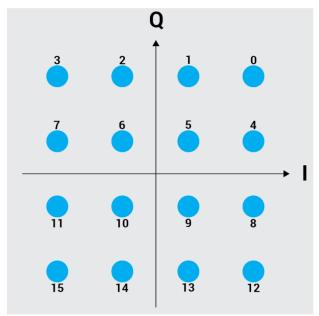

Note: Positive I-axis is to the right, positive Q-axis is to the top.

Offset QPSK is the same as QPSK, except the Q is delayed by  $\frac{1}{2}$  symbol.